# **Virtual Academy**

Guía de inicio rápido para participantes

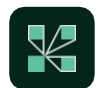

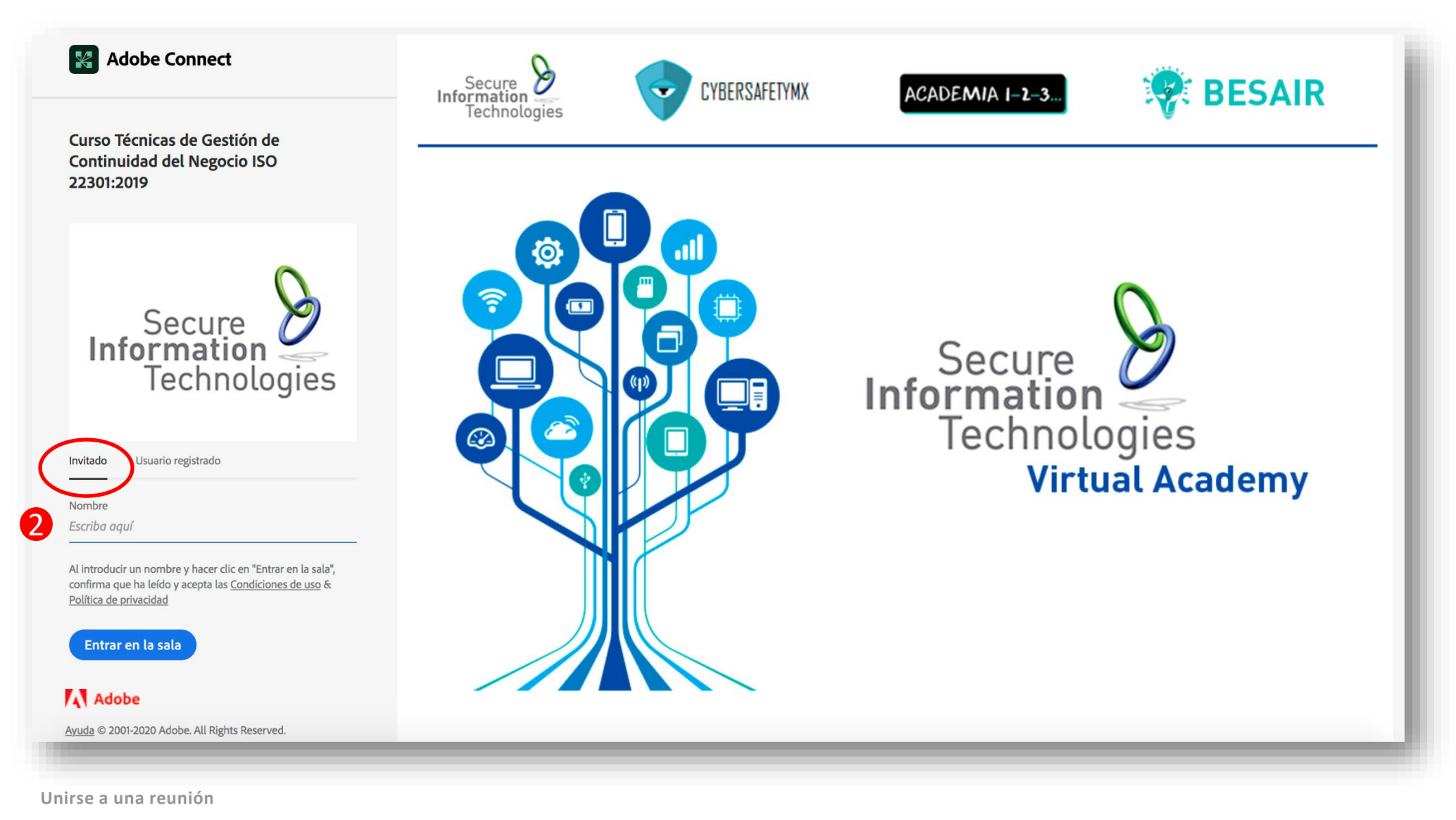

Las salas de capacitación de nuestra Virtual Academy tienen URL persistentes, por lo que siempre están disponibles en la misma ubicación.

1. Si ha recibido una invitación por correo electrónico con la URL (enlace, link, liga) de la reunión, puede hacer clic en el enlace o introducir la dirección URL en su navegador web favorito.

2. Aparece la pantalla de inicio de sesión de la reunión. Si no tiene un nombre de usuario o una contraseña para la cuenta de Adobe Connect, elija Intro como invitado, escriba su nombre y apellidos y haga clic en Entrar en la sala

3. La reunión se inicia en su navegador. Si el anfitrión aún no ha llegado a la reunión o la seguridad de la reunión requiere que el anfitrión apruebe su asistencia, se le colocará en una sala de espera.

4. Una vez que el anfitrión de la reunión le acepta en la reunión, aparece la interfaz de la sala de reuniones. (Siguiente página)

# **Virtual Academy**

## Guía de inicio rápido para participantes

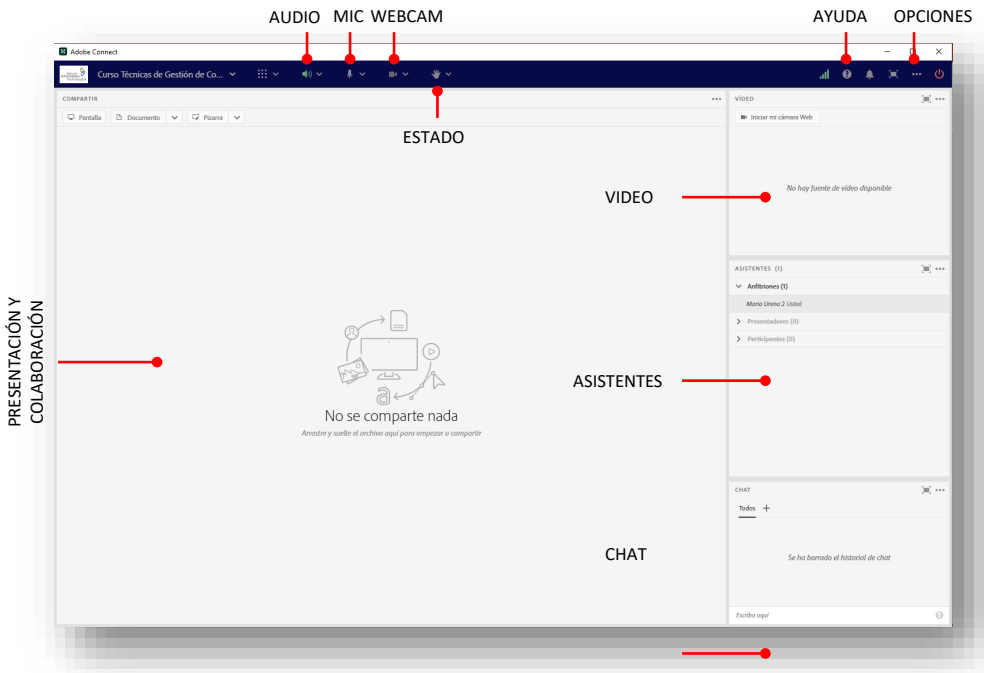

**Tip:** Virtual Academy sólamente requiere de una conexión estable a Internet y un navegador web moderno, como Chrome, Safari, FireFox o Edge. La aplicación para escritorio también está disponible y se recomienda para optimizar el aprovechamiento en el uso de los recursos de la sala de capacitación.

### **Audio**

PRESENTACIÓN Y

Para poder habilitar el audio, favor de seleccionar el icono de parlante.

Puede Seleccionar la salida de audio si usted tiene diferentes opciones en el dispositivo que está utilizando.

Una vez activado el audio, el icono de parlante cambiará a color verde.

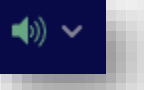

### **Micrófono**

Para poder habilitar el micrófono, favor de seleccionar el icono correspondiente.

Una vez activado, el icono de micrófono cambiará a color verde.

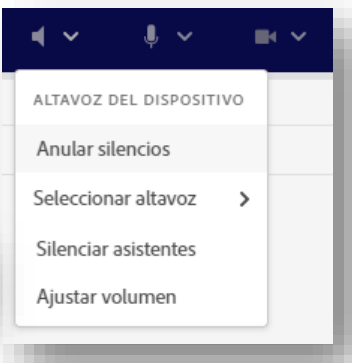

#### El anfitrión de la reunión puede pedirle que utilice su cámara web para compartir vídeo. Cuando este es el caso,

**Compartir video webcam**

aparecerá un botón que le permite compartir su cámara web en el pod de vídeo. Para compartir la cámara, asegúrese de que la cámara web esté conectada y haga clic en el botón Iniciar mi cámara web. Su navegador puede solicitarle permiso. Después de conceder el permiso, aparece una vista previa de vídeo de cámara web.

Si estás de acuerdo con la vista previa, haga clic en "Iniciar uso" para compartir su video con todos los participantes.

También puede hacer clic en el icono de la cámara web en la barra de aplicaciones para seleccionar la cámara o pausar la transmisión.

#### **Cambia tu estado**

Dentro de una reunión, también puede cambiar su estado para proporcionar comentarios al presentador y a otros asistentes.

Para cambiar su estado, haga clic en la flecha de la lista desplegable "Opciones de estado" de la barra de aplicaciones y seleccione la opción de estado deseada.

Cuando establece su estado, aparece un icono junto a su nombre en el pod Asistentes.

### **Chat**

Para enviar un mensaje a todo el mundo, simplemente escriba su mensaje en el pod de chat y pulse Intro o haga clic en el icono de envío.

Si el anfitrión de la reunión ha habilitado el chat privado, puede enviar mensajes a un asistente o grupo específico dentro de la reunión. Para ello, usa el pod de asistentes para pasar el cursor sobre el nombre del asistente con el que quieres chatear y selecciona Iniciar chat privado o haz clic en el icono + del pod de chat. Los mensajes de chat privados aparecen en una pestaña independiente.

Si el host está utilizando un pod de preguntas y respuestas en lugar de un pod de chat, todos los mensajes se moderan y el chat privado no está disponible.

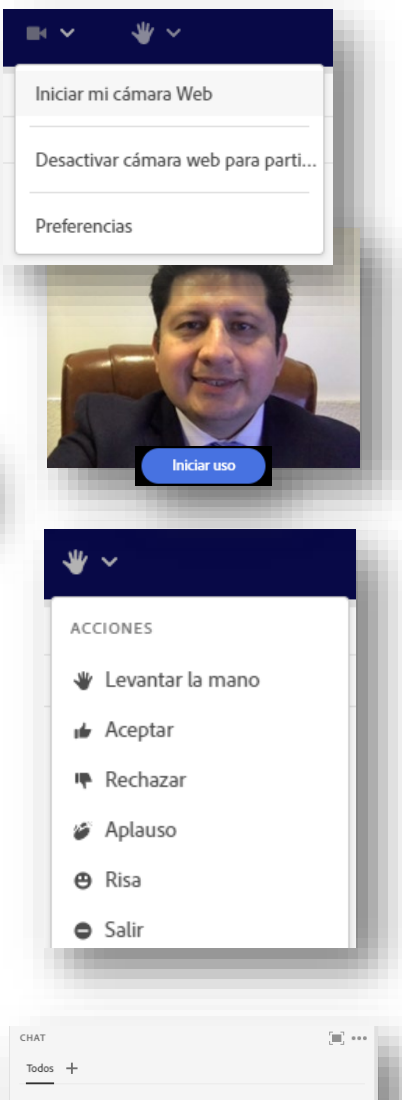

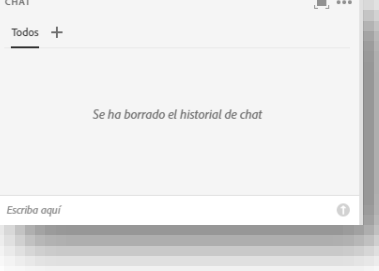

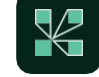